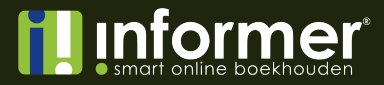

# **Handleiding Relaties importeren**

## Stap 1

Het is mogelijk om in InformerOnline relaties te importeren. Hieronder volgt een stappenplan hoe de import gemaakt dient te worden en hoe het importeren succesvol zal worden afgerond.

Mocht er nog geen importbestand zijn, kun je deze exporteren uit het oude boekhoudpakket of handmatig een importbestand maken.

In Excel werkt het maken van de import het makkelijkst.

Op de eerste rij vul je de veldnamen in. Elke veldnaam in een aparte kolom. Bijvoorbeeld: A: Bedrijfsnaam, B: Straat, C: Huisnummer, D: Toevoeging en zo door tot alle gewenste veldnamen zijn ingevuld.

Vervolgens vul je in de onderstaande rijen de juiste informatie in.

**Let op: de in te voeren bedragen dienen ingevoerd te worden dmv een punt. Wanneer er een komma wordt gebruikt, gaat het in deel 2 van de import fout.** De Excel sheet komt er dan zo uit te zien:

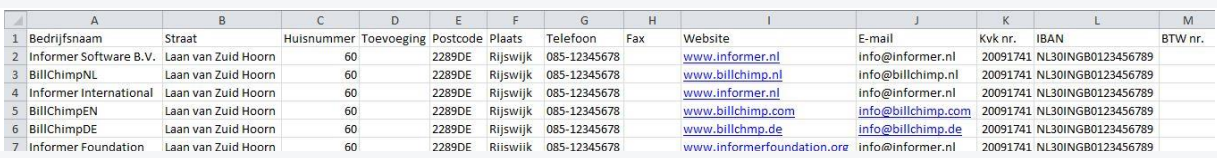

*TIP: zoals je kunt zien zijn sommige velden zoals 'Toevoeging' leeg. Dit is voor de import geen probleem. Later wordt hier meer over uitgelegd.*

*TIP: Het is ook mogelijk om relaties als particulieren te importeren. Dit doe je door het type relatie als '1' te importeren. Importeer je relaties als type relatie '0', dan betreft het een bedrijf.*

Nadat je alle gegevens volgens deze tabel hebt ingevuld, kies je voor "Opslaan als". Het bestand dient namelijk opgeslagen te worden als een .csv file. InformerOnline kan geen .xls lezen, maar wel .csv.

**Stap 1 van de import is nu voltooid.**

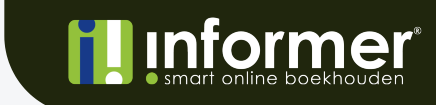

**informer.nl**

### Stap 2

Om het bestand nu kloppend te krijgen moet er nog 1 handeling worden uitgevoerd. Het bestand voldoet nu nog namelijk niet aan de import eisen van InformerOnline. Open het bestand in kladblok (Windows) of teksteditor (Apple).

Het zojuist aangemaakt csv bestand ziet er momenteel als volgt uit:

Bedrijfsnaam; Straat;Huisnummer;Toevoeging;Postcode;Plaats;Telefoon;Fax;Website;E-mail;Kvk nr.;IBAN;BTW nr.<br>Informer Software B.V.;Laan van Zuid Hoorn;60;;2289DE;Rijswijk;085-12345678;;www.informer.nl;info@informer.nl;2009

*TIP: de velden die leeg zijn gebleven zijn dat ook in dit bestand. Zoals je kunt zien staat er na het huisnummer een dubbele puntkomma. Tussen die dubbele puntkomma staat het (lege) veld Toevoeging.*

Zoals je kunt zien is het bestand nu niet meer tab gescheiden, maar puntkomma gescheiden. Helaas kan Informer hier niet mee overweg. Daarom moet de puntkomma vervangen worden voor een komma.

Dit kan handmatig, maar dat is erg veel werk. In zowel kladblok als teksteditor zit een optie waarmee je in één keer alle puntkomma's kunt vervangen voor komma's.

*TIP: bij kladblok zit dit onder Bewerken > Vervangen. Bij teksteditor zit dit onder Wijzig > Zoek > Zoek en vervang.*

Na vervangen van de puntkomma's zie het bestand er als volgt uit:

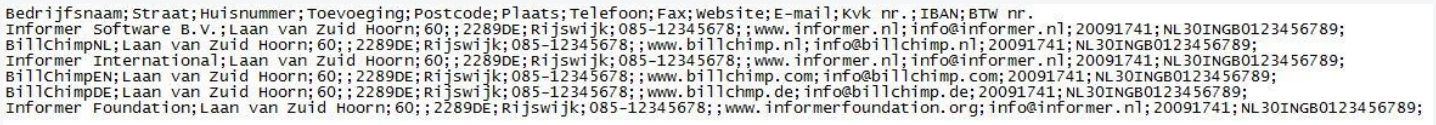

Zoals je kunt zien zijn de puntkomma"s veranderd in komma"s. Sla dit bestand nu op. Het importbestand is nu klaar om geïmporteerd te worden in InformerOnline.

**Stap 2 van de import is nu voltooid.**

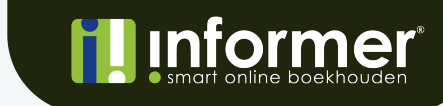

Log via app.informer.eu in in jouw Informer account. De import functionaliteit is geen standaard functionaliteit. Dat betekent dat de functionaliteit alleen te benaderen is door de url in te typen. Om naar het import scherm te gaan, typ je de volgende url in: App.informer.eu/import/

*TIP: De '/' achter het woordje import is belangrijk. Als je deze niet gebruikt, kan de pagina niet worden gevonden.*

Na de url te hebben getypt of te hebben gekopieerd kom je op de volgende pagina:

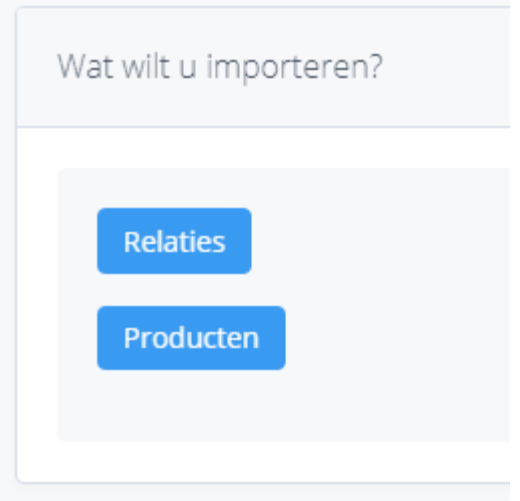

Dit is fase 1 van de import. Hier kun je een keuze maken wat je wilt importeren.

- Relaties
- Artikelen

Na de keuze te hebben gemaakt, in dit geval relaties, kom je in een scherm waar je het importbestand kunt uploaden (fase 2).

Via 'Klik hier' of door het bestand in de wizard te slepen, kan het bestand worden geüpload. Als het bestand correct is opgebouwd en InformerOnline het bestand kan inlezen, kom je in fase 3 terecht.

## **informer.nl**

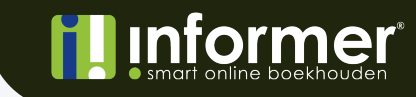

#### Fase 3 ziet er als volgt uit:

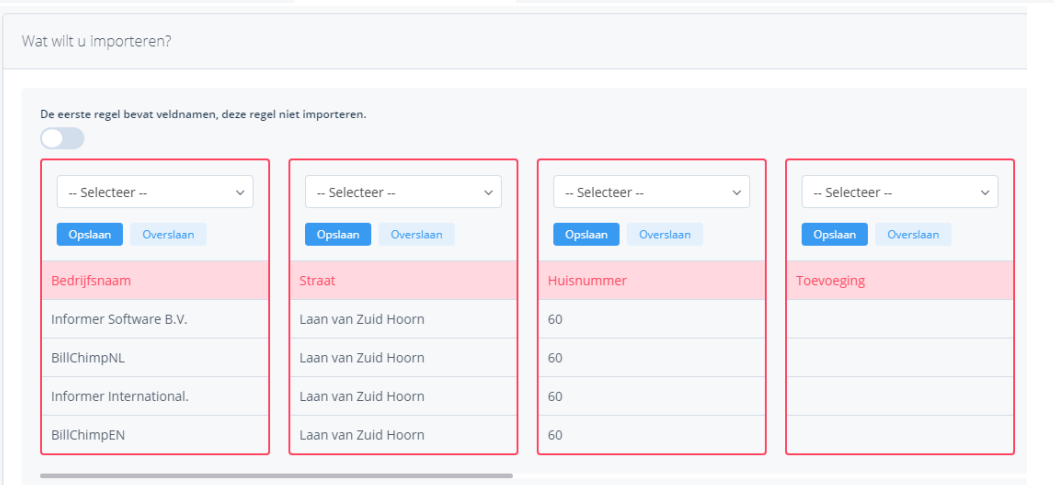

Standaard toont de import de eerste 5 regels van het importbestand.

Wanneer de import is opgebouwd zoals het voorbeeld, dan bevat de eerste regel veldnamen. Door het vinkje bij 'De eerste regel bevat veldnamen, deze regel niet importeren' aan te zetten, zullen de veldnamen niet worden geïmporteerd.

Nu kun je de beschikbare blokken koppelen aan een veldnaam.

In het eerste blok staan de artikelcodes. Hier selecteer je dus 'Artikelcode' en kies je voor Opslaan. Hetzelfde doe je met de andere blokken.

Mochten er meer blokken zijn dan zichtbaar op het scherm, zal er een scrolbalk tevoorschijn komen. Daarmee kun je naar rechts of links scrollen om de overige blokken te koppelen.

Na alle blokken te hebben toegewezen, of te hebben gekozen voor Overslaan als je het blok niet wilt importeren, kies je voor *Importeer …. Regels*.

Als alle regels zijn geïmporteerd krijg je boven een groene balk met de tekst: **De regels zijn succesvol geïmporteerd.**

Alle relaties uit het bestand zullen nu zijn geïmporteerd en staan onder Rleaties.

#### Gefeliciteerd. De import is goed gegaan. De relaties staan nu in InformerOnline!